# **Räknarinstruktioner för CASIO FX-9750GII till Matematik Origo 3c**

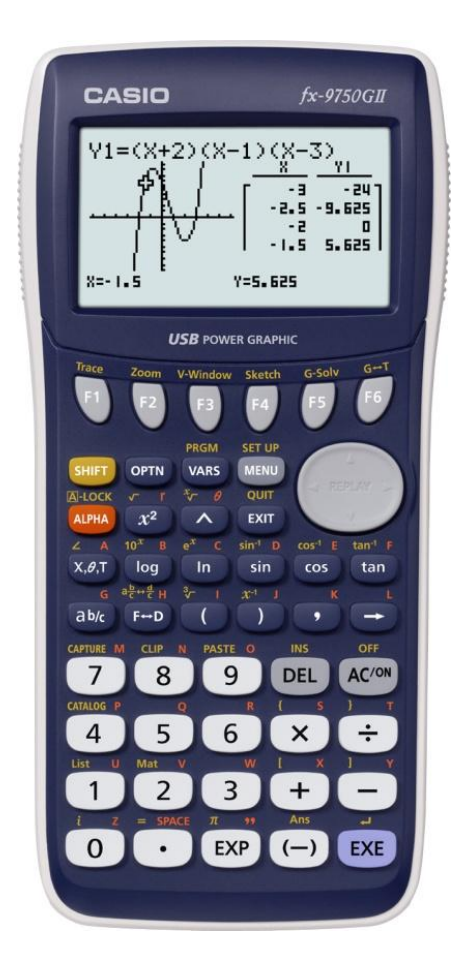

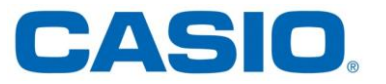

Beräkna derivatan av  $f(x) = x^3 + 3x$  för

### **Lösning:**

Vi löser uppgiften i programmet RUN-MAT.

### **Gör så här:**

- 1) Gå in i huvudmenyn genom att trycka  $[MENT]$ . Markera RUN-MAT. Tryck [EXE].
- 2) Tryck på  $[OPTN]$ . Tryck sedan  $[FA]$  (CALC). Välj  $\boxed{F2}$  ( $d/dx$ ).

3) Skriv in funktionsuttrycket och det angivna  $x$ -värdet. Tänk på att det ska vara ett  $(\Box)$ ) skiljetecken mellan funktionen och  $x$ -värdet. Tryck:  $\overline{X,\theta,T}$   $\overline{A}$   $\overline{3}$   $\overline{H}$   $\overline{3}$   $\overline{X,\theta,T}$   $\overline{0}$   $\overline{5}$   $\overline{1}$ 

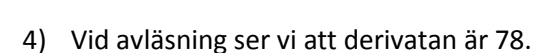

Tryck **EXE** 

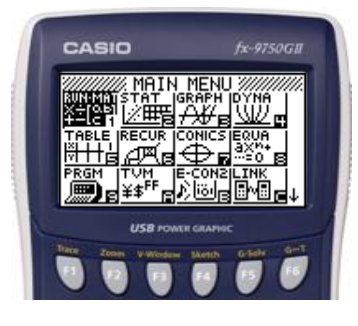

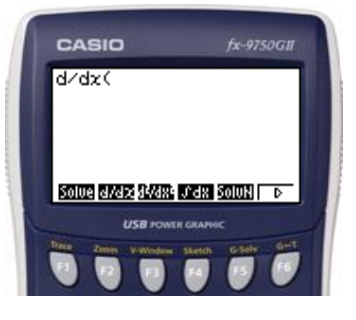

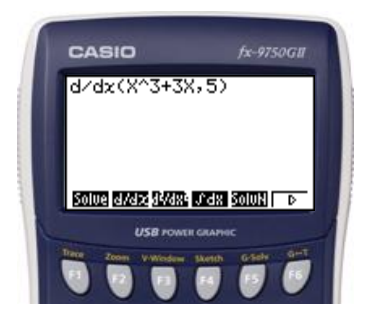

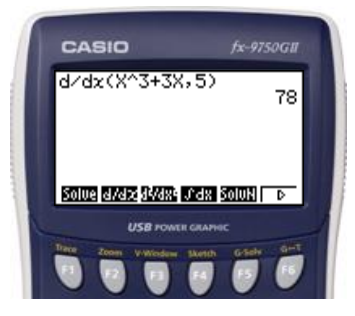

En varmluftsballong stiger uppåt. Ballongens höjd  $s(t)$  meter över marken beskrivs av funktionsuttrycket  $s(t) = 0.0076t2 + 0.6t$ , där t är tiden i sekunder.

a) Beräkna  $s'(10)$ .

### **Lösning:**

Vi löser uppgiften i programmet RUN-MAT.

#### **Gör så här:**

1) Gå in i huvudmenyn genom att trycka $[\text{MENU}]$ . Markera RUN-MAT. Tryck EXE.

2) Tryck på OPTN. Tryck sedan F4 (CALC). Välj  $\boxed{F2}$   $\overline{(d/dx)}$ .

- 3) Skriv in funktionsuttrycket och det angivna  $x$ -värdet. Tänk på att det ska vara ett skiljetecken  $(\lceil \cdot \rceil)$  mellan funktionen och x-värdet. Tryck:  $[0]$   $[0]$   $[0]$   $[7]$   $[6]$   $[X,\theta,\overline{I}]$   $[X^2]$  $\Box$  0.  $\Box$  6  $\overline{X}$ , $\overline{A}$   $\Box$  1 0.  $\overline{D}$ Tryck<sup>[EXE]</sup>
- 5) Vid avläsning ser vi att derivatan är 0,752.

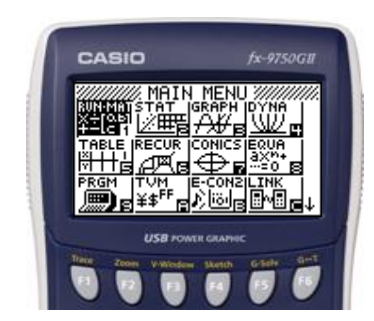

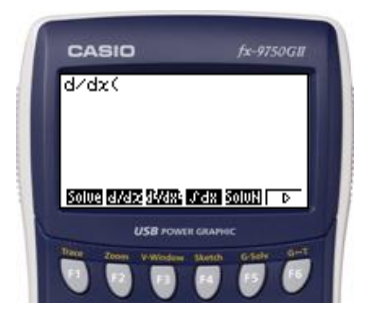

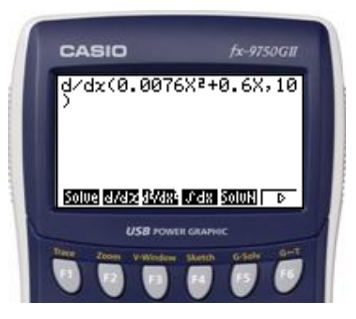

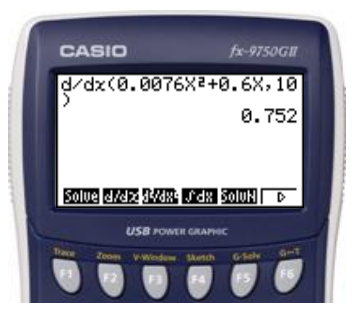

### **Sidan 74, uppgift 2241**

Rita grafen till  $y = |x^2 - 8|$  med hjälp av din räknare.

### **Lösning:**

Vi löser uppgiften i grafprogrammet GRAPH.

### **Gör så här:**

- 1) Gå in i huvudmenyn genom att trycka  $[MENT]$ . Markera GRAPH. Tryck [EXE] för att komma in i programmet.
- 2) Ställ sedan in ett lämpligt fönster. Tryck  $SHFT$   $F3$  (View window).
- 3) Tryck [F3] (STD) för att automatiskt få standardinställning.  $(Xmin = -10, Xmax = 10,$  $Ymin = -10$ ,  $Ymax = 10$ Tryck **EXIT**.
- 4) Skriv in funktionsuttrycket. Tryck  $[99]$  [F5] [F1]  $[$   $[$   $[$   $[$   $k$   $\theta$  $]$   $[$   $[$   $x^2]$   $[$   $[$   $[$   $[$   $]$   $[$   $]$   $[$   $[$   $]$   $[$   $[$  $]$   $[$  $]$   $[$  $[$  $]$   $[$  $]$   $[$  $]$   $[$  $]$   $[$  $]$   $[$  $]$   $[$  $]$   $[$  $]$   $[$  $]$   $[$  $]$   $[$  $]$   $[$  $]$   $[$  $]$   $[$  $]$   $[$
- 5) Tryck  $\boxed{F6}$  (DRAW).
- 6) Grafen ritas upp och kan studeras.

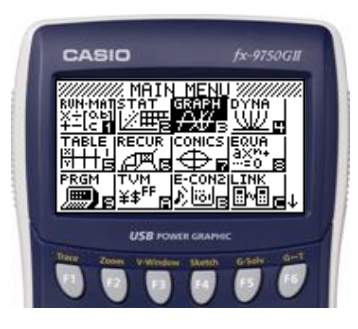

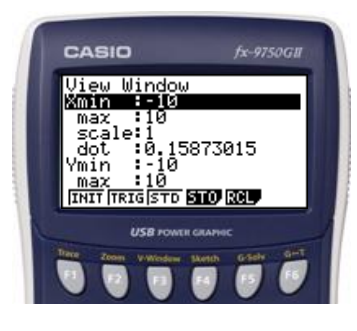

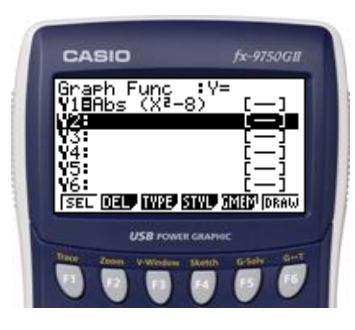

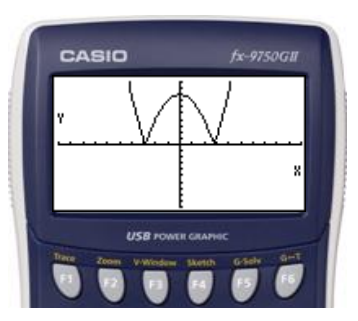

**Sidan 97** Ta fram ett närmevärda av  $e$  och av  $e^3$ .

**Lösning:**

Vi löser uppgiften i programmet RUN-MAT.

**Gör så här:**

Gå in i huvudmenyn genom att trycka **MENU**. Markera RUN-MAT. Tryck [EXE].

## **Skriv in uttrycken**

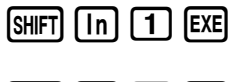

 $S$ HIFT $\overline{I}$   $\overline{I}$   $\overline{I}$   $\overline{I}$   $\overline{3}$   $\overline{E}$   $\overline{E}$   $\overline{E}$ 

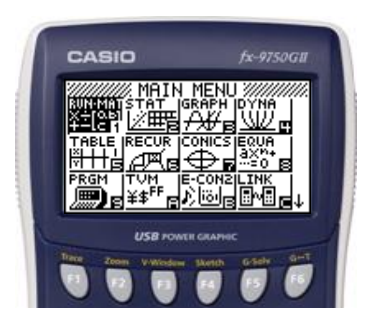

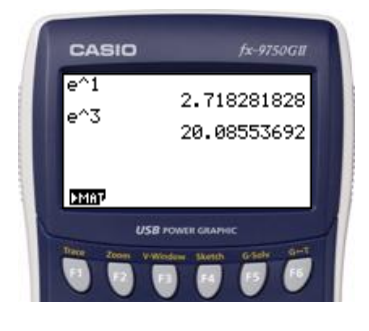

**Sidan 101** Beräkna ln 5 på din räknare

**Lösning:** Vi löser uppgiften i programmet RUN-MAT

### **Gör så här:**

Gå in i huvudmenyn genom att trycka **MENU**. Markera RUN-MAT. Tryck [EXE].

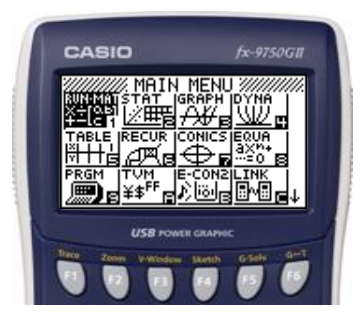

### **Skriv in uttrycket**

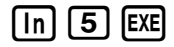

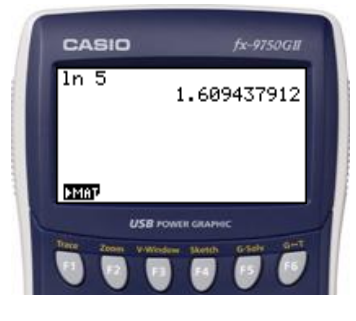

Klara och Ammar har fått i uppdrag att rita en rätvinklig triangel vars kateter har en sammanlagd längd på 60 cm. Vilken är triangelns största möjliga area och vilka mått har kateterna då?

### **Lösning:**

Ur lösningen till exempelt får vi andragradsfunktionen  $A(x) = 30x - \frac{x^2}{2}$  $\frac{\pi}{2}$ . Den kan vi använda för att bestämma funktionens största eller minsta värde.

Vi löser uppgiften med hjälp av grafprogrammet GRAPH.

### **Gör så här:**

- 1) Gå in i huvudmenyn genom att trycka  $[MENT]$ . Markera GRAPH. Tryck [EXE] för att komma in i programmet.
- 2) Ställ sedan in ett lämpligt fönster. Tryck  $[SHIFT]$   $[F3]$  (View window).
- 3) Välj i det här fallet:  $Xmin = 0, Xmax = 100.$  $Ymin = 0, Ymax = 500$ Skalan på  $x$ - axeln sätts till 10 Skalan på y- axeln sätts till 100.
	- Tryck  $[0]$   $[1]$   $[0]$   $[0]$   $[1]$   $[1]$   $[0]$   $[1]$  $\odot$  0 Exe 5 0 0  $\odot$  Exe 1 0  $\boxed{0}$   $Ex$ Tryck **EXIT**.
- 4) Skriv in funktionsuttrycket.  $\boxed{3}$  $\boxed{0}$  $\boxed{\chi,\theta,\overline{1}}$  $\boxed{-}$  $\boxed{\chi,\theta,\overline{1}}$  $\boxed{\chi^2}$  $\boxed{a\%}$  $\boxed{2}$  $\boxed{\text{Exel}}$
- 5) Tryck  $\boxed{F6}$  (DRAW).
- 6) Tryck  $F5$  (G-solve) och sedan  $F5$  (MAX) för att få grafens maximipunkt.
- 7) Vid avläsning av maximipunkten ser vi att  $x = 30$  och  $y = 450$ , dvs. när kateterna är 30 cm får triangelns sin största area 450 cm<sup>2</sup>.

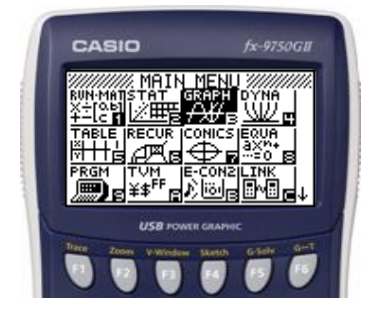

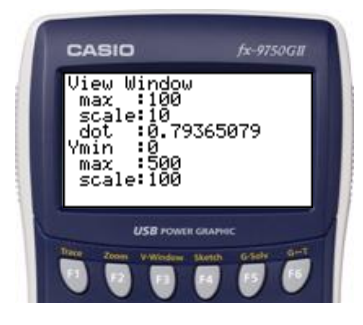

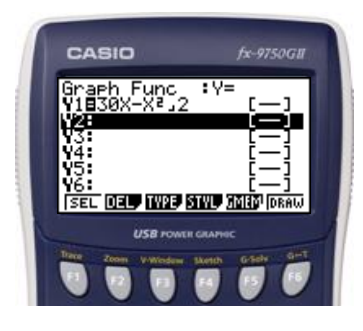

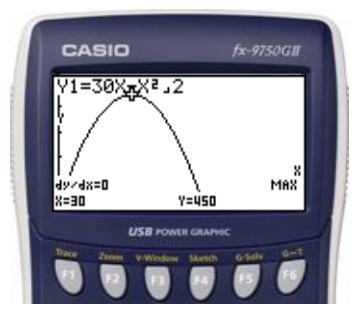

Beräkna integralen  $\int_1^7 \frac{1}{\sqrt{2}}$  $\sqrt{}$ 7  $\int_{1}^{\prime} \frac{1}{\sqrt{x}} dx$ 

### **Lösning**

Vi löser uppgiften i programmet RUN-MAT.

### **Gör så här:**

1) Gå in i huvudmenyn genom att trycka  $[MENT]$ . Markera RUN-MAT. Tryck [EXE].

- 2) Tryck på OPTN. Tryck sedan F4 (CALC). Välj  $\boxed{F4}$  ( $\int dx$ ).
- 3) Skriv in integranden och de angivna integrationsgränserna. Tänk på att det ska vara ett skiljetecken ( $\boxed{\cdot}$ ) mellan funktionen och integrationsgränserna. Det undre värdet skrivs in först och därefter skrivs det övre in. Det ska även vara ett skiljetecken mellan integrationsgränserna.

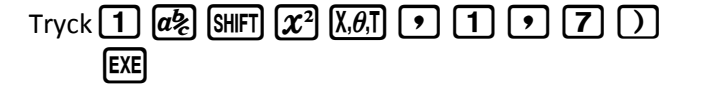

4) Vid avläsning ser man att integralens värde är ungefär 3,29.

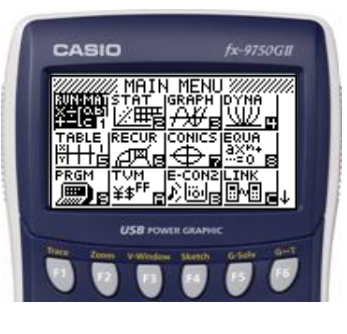

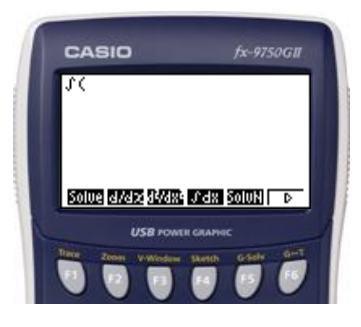

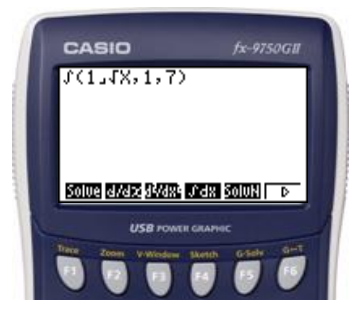

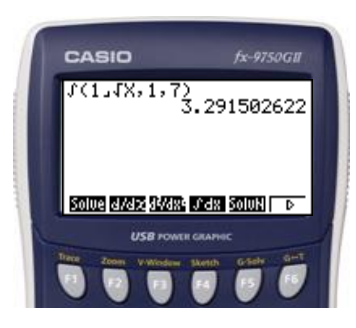

Beräkna värdet för sin 37◦ .

Beräkna den vinkel som motsvarar 3/5.

### **Lösning:**

Vi löser uppgiften i programmet RUN-MAT.

### **Gör så här:** Gå in i huvudmenyn genom att trycka **MENU**. Markera RUN-MAT. Tryck [EXE].

Kontrollera först att räknaren är inställd på grader i SET UP.

Tryck

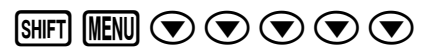

Om räknaren har inställningen grader, så ska det stå Deg vid Angle. Om inte, tryck **[F1]** (Deg) för att ändra inställningen till grader.

**Skriv in uttrycken**

 $\boxed{3}$  $\boxed{7}$  $\boxed{EXE}$ 

 $\boxed{\text{SHFT}}$   $\boxed{\text{Sin}}$   $\boxed{\text{C}}$   $\boxed{3}$   $\boxed{a\%}$   $\boxed{5}$   $\boxed{\text{C}}$   $\boxed{\text{EXE}}$ 

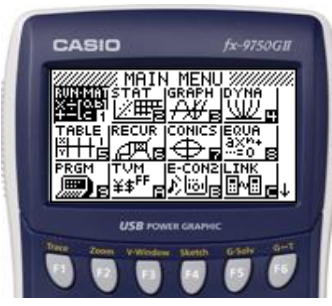

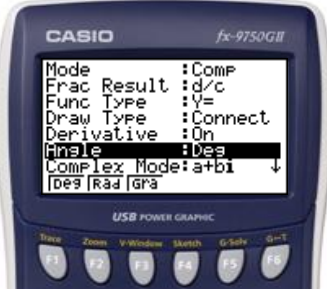

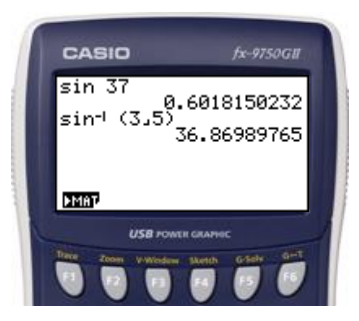